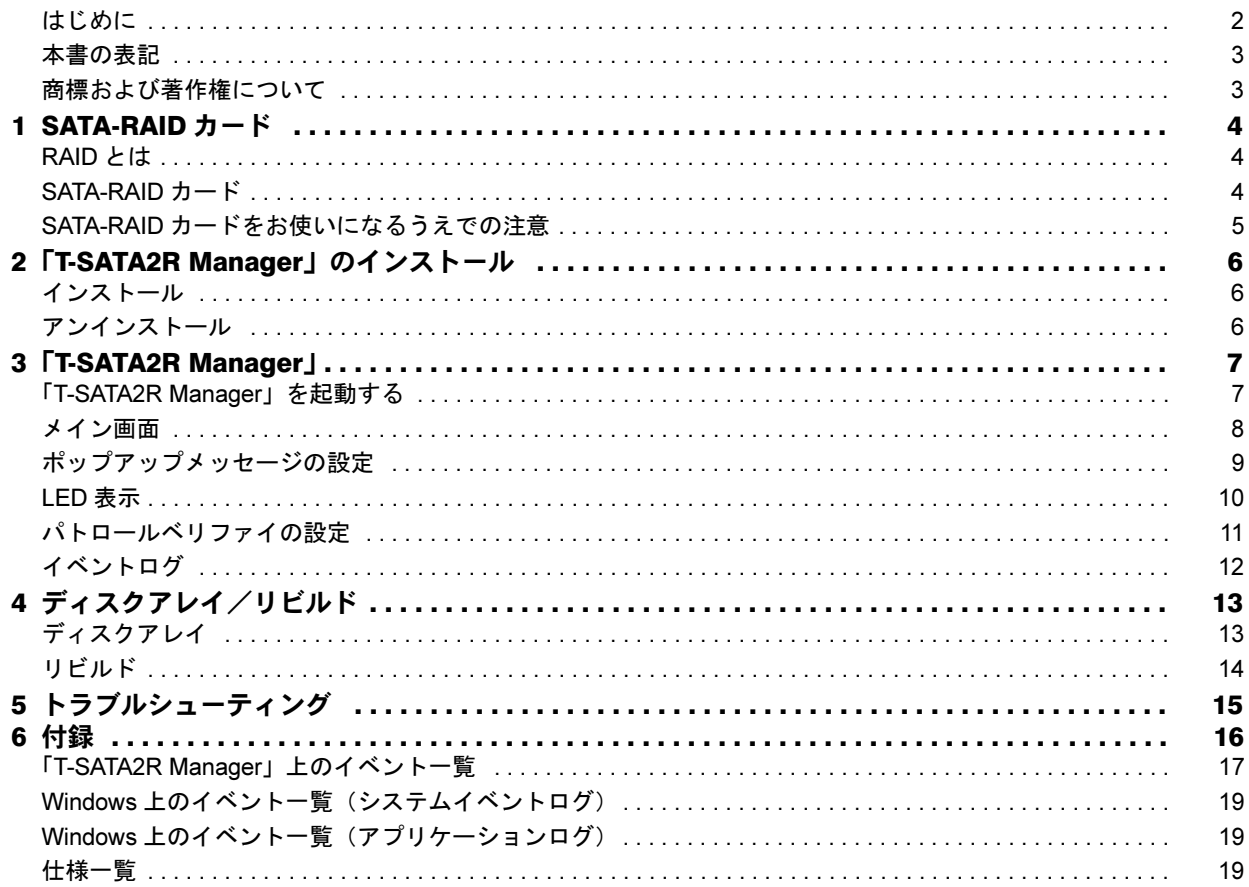

# <span id="page-1-0"></span>はじめに

このたびは弊社製品をご購入いただき、誠にありがとうございます。

このマニュアルは、本コンピューターに搭載されている SATA-RAID カード、および RAID に関する設定方法や 注意事項について説明しています。

お使いになる前に、このマニュアル、およびコンピューター本体のマニュアルをよくお読みになり、正しくお使 いいただきますようお願いいたします。

2010 年 4 月

#### 本製品のハイセイフティ用途での使用について

本製品は、一般事務用、パーソナル用、家庭用、通常の産業用などの一般的用途を想定したものであり、ハイセイフティ用 途での使用を想定して設計・製造されたものではありません。

お客様は、当該ハイセイフティ用途に要する安全性を確保する措置を施すことなく、本製品を使用しないでください。 ハイセイフティ用途とは、以下の例のような、極めて高度な安全性が要求され、仮に当該安全性が確保されない場合、直接 生命・身体に対する重大な危険性を伴う用途をいいます。

・ 原子力施設における核反応制御、航空機自動飛行制御、航空交通管制、大量輸送システムにおける運行制御、生命維持 のための医療用機器、兵器システムにおけるミサイル発射制御など

# ■このマニュアルの構成

#### □SATA-RAID カード

RAID および SATA-RAID カードの概要と特徴、お使いになるうえでのご注意について説明しています。

#### □「T-SATA2R Manager」のインストール

RAID を管理するための「T-SATA2R Manager」のインストール、アンインストールについて説明しています。

#### □「T-SATA2R Manager」

「T-SATA2R Manager」の使用方法について説明しています。

#### □ディスクアレイ

ディスクアレイの状態や、警告状態から正常状態に戻すための作業「リビルド」について説明しています。

### □トラブルシューティング

困ったことが起きた場合の対処方法を説明しています。

#### □付録

「T-SATA2R Manager」が表示するイベントや、Windows の「イベントビューアー」に表示されるイベントの一 覧を説明しています。

# <span id="page-2-0"></span>本書の表記

# ■本文中の記号

本文中に記載されている記号には、次のような意味があります。

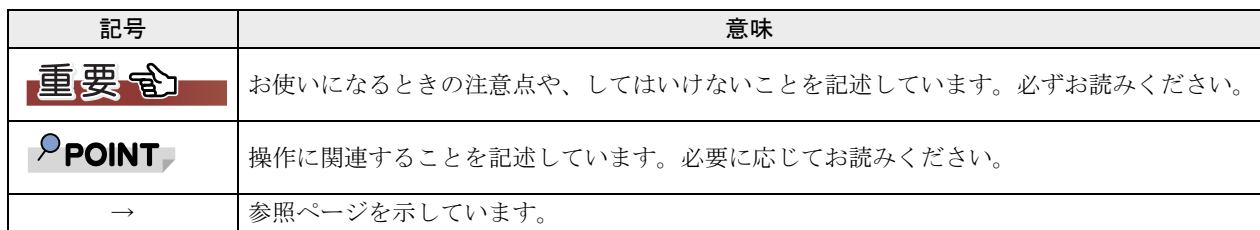

# ■製品の呼び方について

本文中の製品名称を、次のように略して表記します。

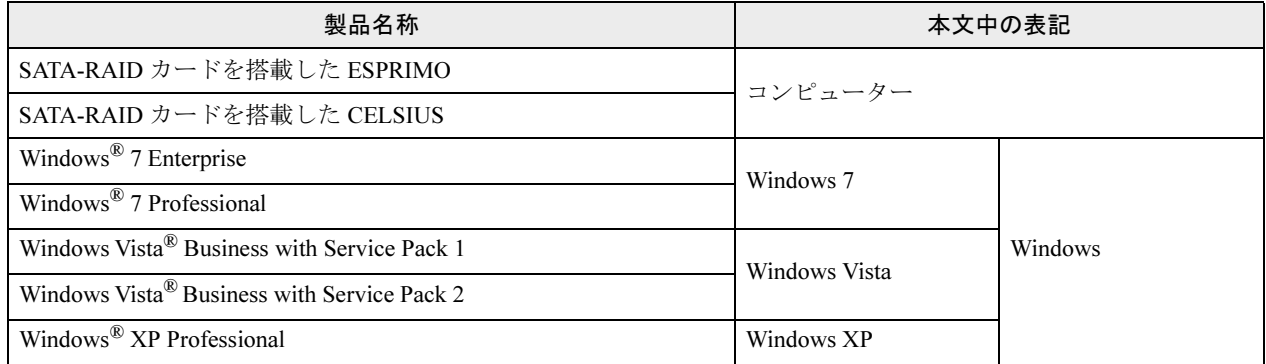

# <span id="page-2-1"></span>商標および著作権について

Microsoft、Windows、Windows Vista は、米国 Microsoft Corporation および / またはその関連会社の商標です。 その他の各製品名は、各社の商標、または登録商標です。 その他の各製品は、各社の著作物です。

Copyright FUJITSU LIMITED 2010

# <span id="page-3-0"></span>SATA-RAID カード

ここでは、RAID および SATA-RAID カードの概要と特徴、お使いになるうえでのご注意について説明 しています。

# <span id="page-3-1"></span>RAID とは

RAID (Redundant Array of Independent Disks)とは、ディスクアレイ(→ [P.13](#page-12-0))を実装するための技術で、単 体ハードディスクよりも信頼性などを向上させることを目的としています。各ハードディスクに対するアクセス は RAID コントローラーによって制御されます。

RAID には、ハードディスクへ記録するデータの格納方式により、いくつかの種類があります。本コンピューター に搭載されている SATA-RAID カードは、まったく同じデータを 2 台のハードディスクに二重化して書き込む RAID1(ミラーリング)をサポートしています。この冗長性によって、1 台のハードディスクが故障しても、も う 1 台のハードディスクでデータの損失を防ぎデータを保護することができます。 なお、RAID1 の場合、実際に使用できる容量はハードディスク 1 台分となります。

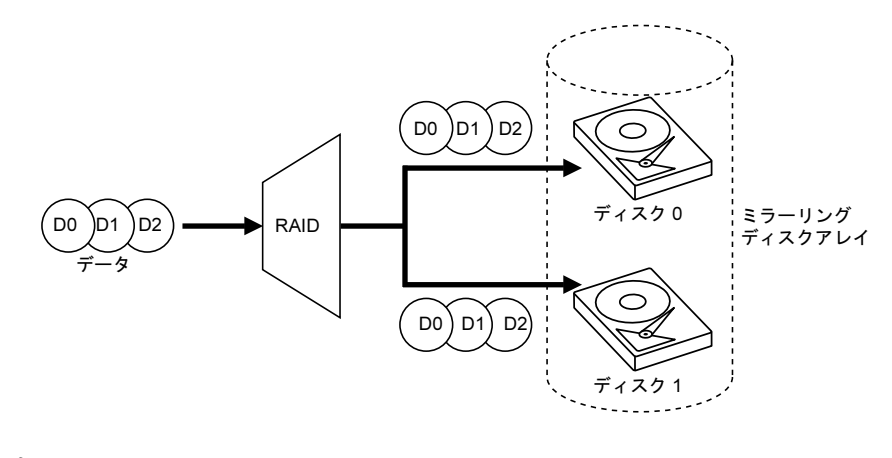

#### 自要重

▶冗長性の有無にかかわらず、万一に備えてデータのバックアップは定期的に実施してください。

# <span id="page-3-2"></span>SATA-RAID カード

- ・SATA-RAID カードは、本コンピューターの PCI Express コネクタに取り付けられた RAID コントローラーです。 2 台のハードディスクを RAID1 (ミラーリング)のディスクアレイ(→ [P.13](#page-12-0))として管理します。これにより、 1 台のハードディスクに異常が発生しても、もう一方のハードディスクによってデータを保護できます。
- ・2 台のハードディスクのうち、内容が異なる箇所を検出した場合は、「ディスク 0」の情報を「ディスク 1」に コピーします。
- ・SATA-RAID カードは、ハードディスクの読み取りエラーを検出すると、エラーが発生した箇所にもう一方の ハードディスクの内容を書き込むことにより、データを自動修復します。また、SATA-RAID カードの「パト ロールベリファイ機能」はハードディスクを定期的に読み取り、読み取りエラーを検出するとデータを自動修 復します。
- ・SATA-RAID カードおよびディスクアレイの状態は、LED で確認できます。LED 表示については、「LED [表示」](#page-9-0) [\(→](#page-9-0) P.10)をご覧ください。

# <span id="page-4-0"></span>SATA-RAID カードをお使いになるうえでの注意

#### □コンピューターの電源の切り方について

電源を切る場合、コンピューター本体の『取扱説明書』をご覧になり、正しい手順で実行してください。手順 を守らずに電源を切った場合、データは保証されません。また、ディスクアレイが破損する可能性があります。

#### □ハードディスクについて

指定されたハードディスク以外のハードディスクは、動作保証しておりません。 また、故障などによりハードディスクを交換する必要がある場合は、「富士通ハードウェア修理相談センター」 またはご購入元にご連絡ください。

# <span id="page-5-0"></span>2 「T-SATA2R Manager」のインストール

ここでは、RAID を管理するための「T-SATA2R Manager」のインストール、アンインストールについ て説明しています。

# <span id="page-5-1"></span>インストール

# ■本コンピューターを最初に起動したとき

ご購入後最初に本コンピューターを起動したときに、「必ず実行してください」を実行すると、自動的に「T-SATA2R Manager」がインストールされます。

# ■リカバリを行ったとき

リカバリを行った後、本コンピューターを起動したときに、「必ず実行してください」を実行すると、自動的に 「T-SATA2R Manager」がインストールされます。

# $P$ POINT

▶SATA-RAID カードが搭載されていないコンピューターにもインストールすることはできますが、正常に動作しません。

# <span id="page-5-2"></span>アンインストール

アンインストールの方法については、「トラブル解決ナビ & ドライバーズディスク」にある「readme.txt」をご覧 ください。

<span id="page-6-0"></span>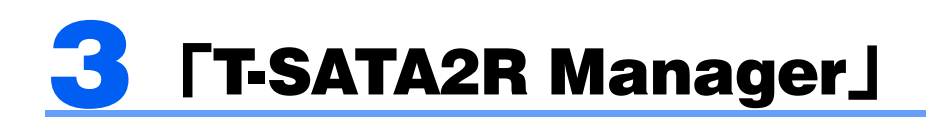

「T-SATA2R Manager」は、Windows 上でディスクアレイの状態の監視や、メンテナンスなどを行うた めの RAID 管理ユーティリティです。

ここでは、「T-SATA2R Manager」の使用方法について説明しています。なお、操作説明では Windows 7 の画面例を使用しています。

# <span id="page-6-1"></span>「T-SATA2R Manager」を起動する

「T-SATA2R Manager」はログオン時に自動で起動し、画面右下の通知領域にアイコンが表示されます。 このアイコンを右クリックして「開く」を選択すると、「T-SATA2R Manager」のメイン画面(→ [P.8](#page-7-0))が表示されます。

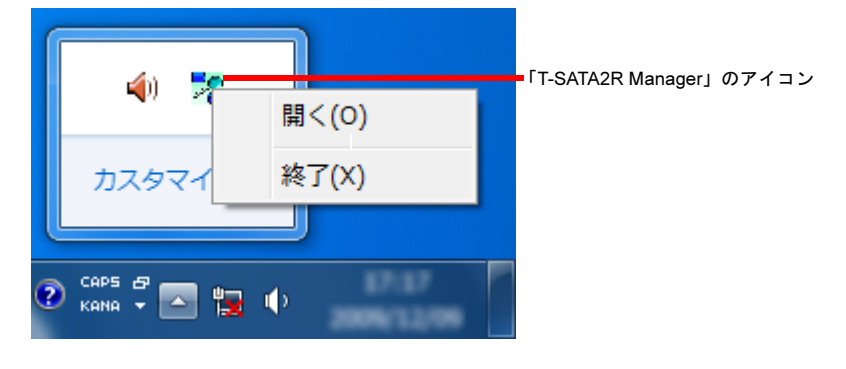

### 重要

▶特に必要のない限り、「T-SATA2R Manager」を終了させないでください。「T-SATA2R Manager」を終了させると、ディ スクアレイをリアルタイムで監視できなくなります。 誤って「T-SATA2R Manager」を終了させた場合は、「スタート」→「すべてのプログラム」→「TSATA2R」の順にクリッ クして起動させてください。

# $P$  POINT

-Windows 7 では、画面右下の通知領域のアイコンが隠れることがあります。アイコンを表示する場合は、「「[T-SATA2R](#page-14-1)  Manager[」のアイコンが通知領域に表示されない」\(→](#page-14-1) P.15)をご覧ください。

# <span id="page-7-0"></span>メイン画面

「T-SATA2R Manager」のメイン画面について説明します。

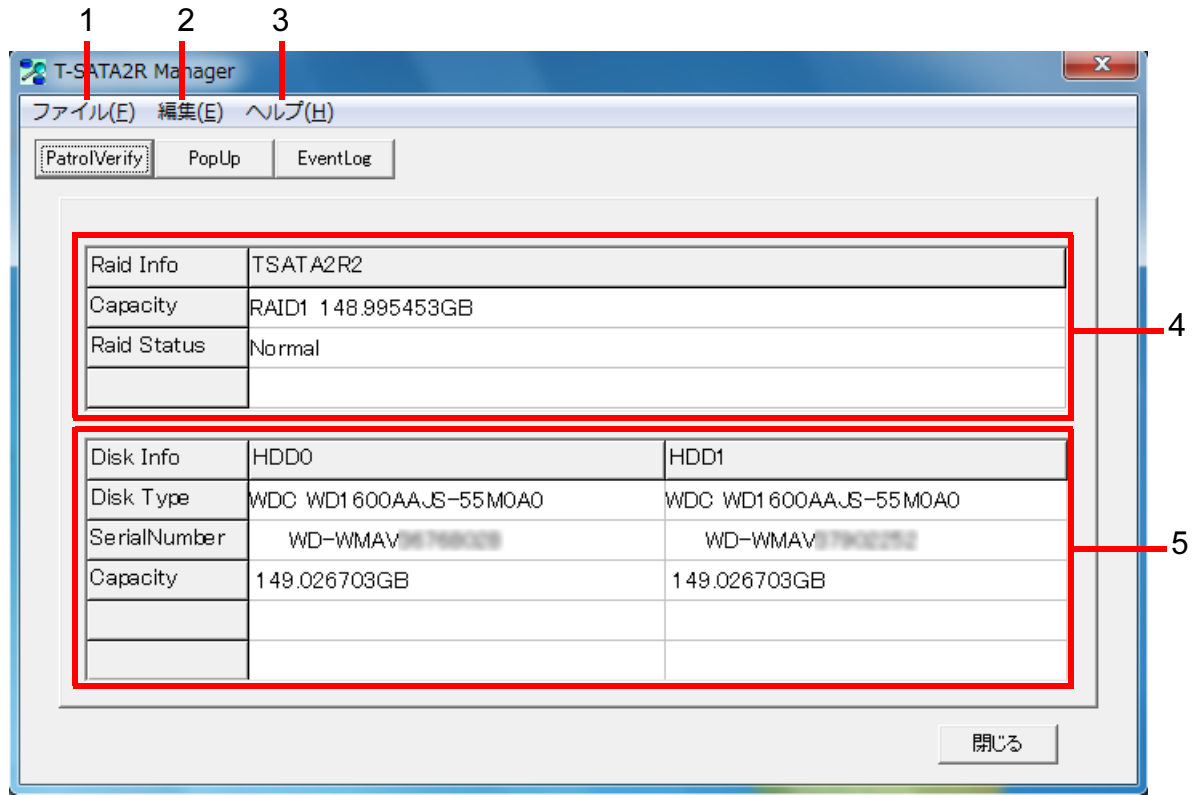

1「ファイル」メニュー

・「閉じる」 「T-SATA2R Manager」の画面を閉じます。

#### 2「編集」メニュー

## ・「Patrol Verify 設定」

パトロールベリファイ機能を行うための設定をします。

- 詳しく[は「パトロールベリファイの設定」\(→](#page-10-0)P.11)をご覧ください。
- ・「PopUp 設定」 ポップアップメッセージの設定をします。 詳しく[は「ポップアップメッセージの設定」\(→](#page-8-0) P.9)をご覧ください。
- ・「イベントログ表示」 「T-SATA2R Manager」で検出されたイベントログを表示します。

### 3「HELP」メニュー

・「バージョン」 「T-SATA2R Manager」のバージョンを表示します。

## 4 ディスクアレイステータス

・Raid Info

本 SATA-RAID カードの名称 (TSATA2R2) が表示されます。

・Capacity

RAID 構成とディスク容量を表示します。

<sup>本</sup> SATA-RAID カードの場合、「RAID1」の後にディスク容量を表示します。

・Raid Status

ディスクアレイの状態を表示します。 詳しくは[、「ディスクアレイの状態」\(→](#page-12-2) P.13)をご覧ください。

## $P$ POINT

-RAID 状態が異常になると、「Raid Status」の表示が赤くなります。

## 5 ディスクインフォメーション

SATA-RAID カードに接続されている 2 台のハードディスク(HDD0、HDD1)の情報を表示します。 ・Disk Type

- ハードディスクの型名を表示します。
- ・Serial Number
- ハードディスクの製造番号を表示します。
- ・Capacity
	- ハードディスクのディスク容量を表示します。

## $\mathsf{P}$ POINT

- -ディスクアレイステータスの「Capacity」は、RAID 構成情報の格納に容量を消費するため、ディスクインフォメーション の「Capacity」よりも、32MB 程度小さな値で表示されます。
- ▶SATA-RAID カードに接続されている2台のハードディスクのうち、どちらかが異常状態になった場合、「Capacity」の下に エラー状態が表示されることがあります。

# <span id="page-8-0"></span>ポップアップメッセージの設定

「T-SATA2R Manager」はディスクアレイの異常を検出すると、次のようなポップアップメッセージウィンドウを 表示します。

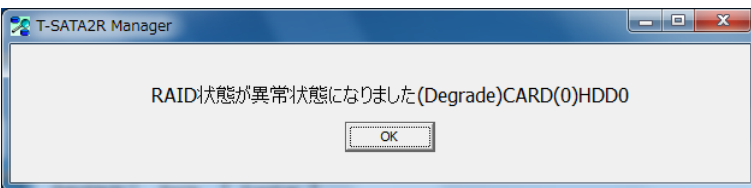

ポップアップメッセージウィンドウの表示時間は、「エラー監視ポップアップ設定」ウィンドウで設定します。 「エラー監視ポップアップ設定」ウィンドウは、次の手順のどちらかで表示できます。

- ・メイン画面の「PopUp」をクリックして起動する
- ・「編集」メニュー→「PopUp 設定」の順にクリックして起動する

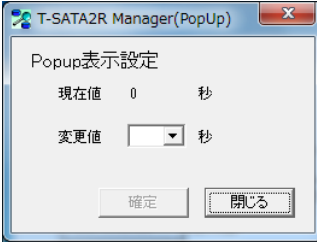

#### □現在値

現在設定されている、ポップアップメッセージを表示する時間を表示しています。 「0 秒」の場合は、「OK」をクリックするまでポップアップメッセージは閉じません。

#### □変更値

ポップアップメッセージが表示されてから、自動的に閉じるまでの時間を設定します。設定した時間が過ぎると、 ポップアップメッセージは自動的に閉じます。

「0」秒に設定した場合は、「OK」をクリックするまでポップアップメッセージは閉じません。

## $P$ POINT

- ▶ご購入時は「0 秒」に設定されています。
- -ディスクアレイが警告状態になると、画面右下の通知領域にある「T-SATA2R Manager」のアイコンが、緑色→赤色→ア イコンなしの順に点滅します。

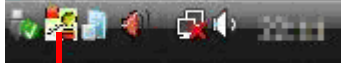

■「T-SATA2R Manager」(警告状態)

# <span id="page-9-0"></span>LED 表示

SATA-RAID カードの PCI ブラケット部分(コンピューター本体の背面)に、6個の LED が付いています。 LED の点灯パターンにより、ハードディスクの状態やハードディスクへのアクセス状況を確認できます。 LED の点灯パターンは次のとおりです。

## ■ホスト状態表示 LED

HA:メインボードと SATA-RAID カード間でアクセスがあったことを示しています。 HL:メインボードと SATA-RAID カードの接続状態を示しています。

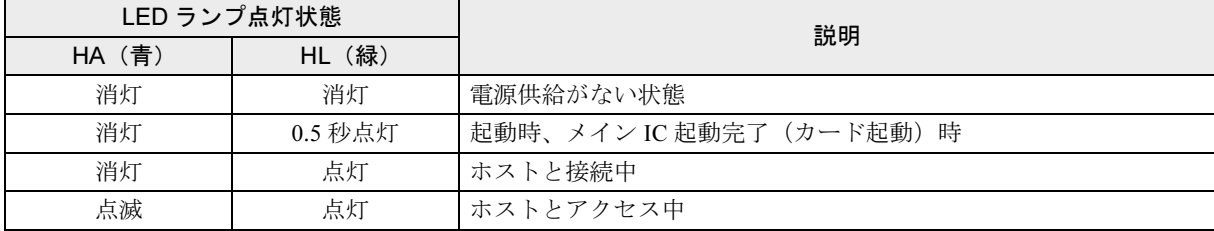

## ■HDD 状態表示 LED

HDD 状態表示 LED は、HDD0、HDD1 それぞれに付いています。

D0A:HDD0 と RAID カード間でアクセスがあったことを示しています。

- D0L:HDD0 と RAID カード間の接続状態を示しています。
- D1A:HDD1 と RAID カード間でアクセスがあったことを示しています。
- D1L:HDD1 と RAID カード間の接続状態を示しています。

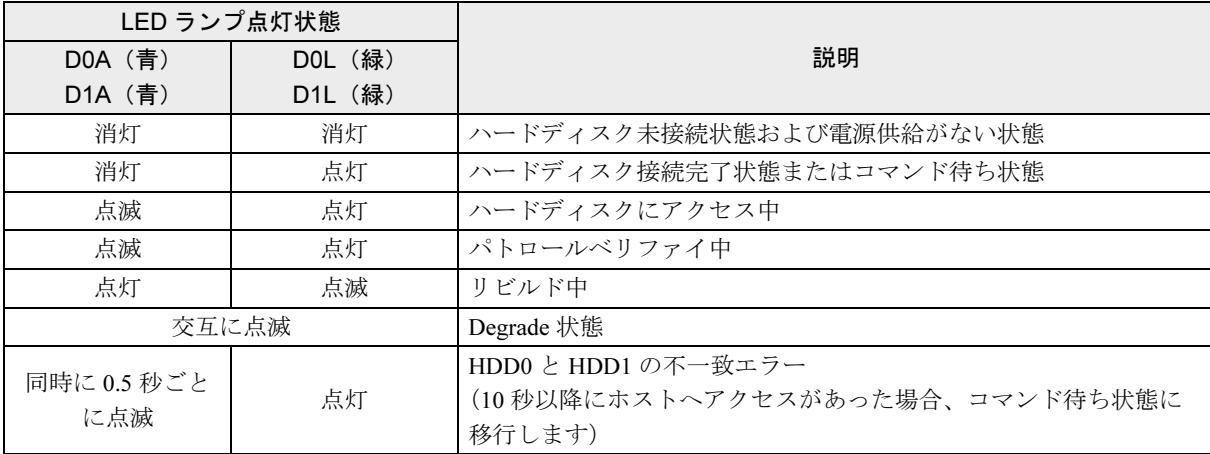

# <span id="page-10-0"></span>パトロールベリファイの設定

「T-SATA2R Manager」は、ハードディスクのエラー検出を行うためのパトロールベリファイ機能をもっています。

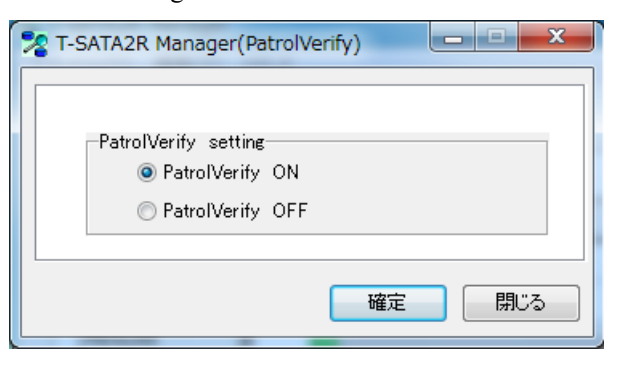

## ■パトロールベリファイ機能について

パトロールベリファイとは、ハードディスクの記録媒体の全領域をチェックし、エラー箇所を修復する機能です。 ハードディスクの記録媒体にエラー箇所がアクセスされずに放置されている状態で、他方のハードディスクに対 してリビルドが行われた場合、エラー箇所のデータが読み込めなくなり、データが失われることになります。 エラー箇所がある場合は自動的に修復されるため、パトロールベリファイの設定は「ON」(ご購入時の状態)の ままでお使いになることをおすすめします。

## $P$  POINT

▶パトロールベリファイは約7日ごとに実行されます。

- ▶パトロールベリファイはハードディスクの全領域をチェックするため、ある程度の時間が必要です。
- パトロールベリファイに必要な時間は、ハードディスクの容量、性能、システムの稼働状況により異なります。パトロー ルベリファイ中にコンピューター本体の再起動または電源切断によって中断された場合、コンピューター本体起動後に、 中断されたブロックからパトロールベリファイが継続されます。
- ▶ハードディスクの記録媒体上で検出される代表的なエラーとして、アンコレクタブルエラーがあります。アンコレクタブ ルエラーは、そのエラー箇所にアクセスされなければ検出されず、また書き込み処理が行われなければ修復されません。
- ▶ホストからハードディスクへのアクセスが行われない時間を利用して、パトロールベリファイを実行します。
- したがって、ホストからのアクセスが頻繁に行われると、パトロールベリファイが進行しない場合があります。

## ■パトロールベリファイ機能の設定を変更する

パトロールベリファイ機能は、ご購入時の状態では「ON」になっています。 パトロールベリファイ機能の設定を変更するには、次の手順に従って設定してください。

#### 1 「T-SATA2R Manager」の画面を表示します。

メインメニューの「PatrolVerify」をクリックするか、「編集」メニュー→「ベリファイ設定」の順にクリックして、「T-SATA2R Manager」の画面を表示します。

2 「PatrolVerify ON」または「PatrolVerify OFF」を選択し、「確定」をクリックします。

## $P$  POINT

-パトロールベリファイ実行中に「OFF」に設定して、もう一度「ON」に設定すると、進捗が 0% に戻ります。この設定変 更をした場合は、進捗が 0% に戻るまでに 30 秒程度必要です。 パトロールベリファイを最初からやり直したい場合に設定してください。

# イベントログ

「T-SATA2R Manager」は、ディスクアレイ (→ [P.13](#page-12-0))の監視状況や状態変化、エラーの検出などの情報をリアル タイムで表示します。

イベントログを参照するには、メインメニューの「EventLog」をクリックするか、「編集」メニュー→「イベン トログ表示」の順にクリックして、「T-SATA2R Manager (EventLog)」ウィンドウを表示させてください。

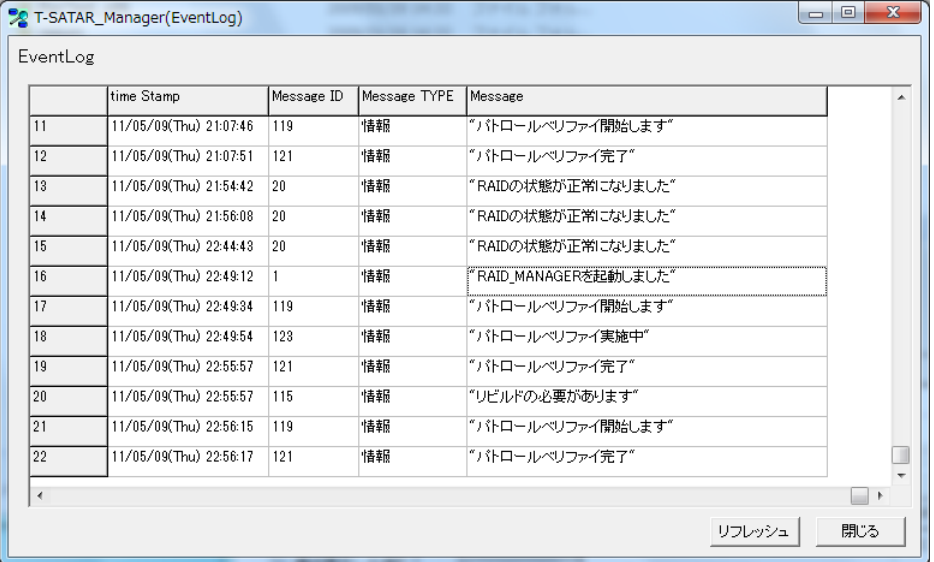

# $P$  POINT

▶この画面を表示しているときにイベントを検出しても、画面は変化しません。 最新のイベントログを表示させたいときは、「リフレッシュ」をクリックしてください。

## □イベントの保存

「T-SATA2R Manager」に表示されるイベントの上限は次のようになります。

- ・数:45000 件
- ・容量:1MB

上限を超えると、最上段にある古いイベントから消去され、新しいイベントが最下段に追加されます。

# <span id="page-12-0"></span>4 ディスクアレイ/リビルド

ここでは、ディスクアレイの状態や、警告状態から正常状態に戻すための作業「リビルド」について 説明しています。

# <span id="page-12-1"></span>ディスクアレイ

# ■ディスクアレイとは

ディスクアレイ (Disk Array)とは、複数のハードディスクを論理的にひとつのハードディスクとして扱う技術 や装置のことです。

## <span id="page-12-2"></span>■ディスクアレイの状態

ディスクアレイの状態は、ハードディスクの状態によって「Normal」「Degrade」「Rebuild」「Broken」のいずれか が表示されます。

ディスクアレイの状態は、「T-SATA2R Manager」で確認できます。「T-SATA2R Manager」の起動方法は[、「「](#page-6-1)T-SATA2R Manager[」を起動する」\(→](#page-6-1) P.7)をご覧ください。

## □Normal (正常状態)

ディスクアレイが正常に動作している状態です。

#### □Degrade (警告状態)

2 台のハードディスクのうち、どちらかがディスクアレイから切り離され、冗長性がなくなっている状態です。 この場合、ハードディスクの交換が必要です。

#### 【复要重】

▶次のような症状が発生した場合、症状が一時的であっても、そのハードディスクはディスアレイから切り離されます。 ・データの読み取りエラー ・データの書き込みエラー ・ディスクの応答遅延もしくは無応答

・ディスクの通信(リンク)エラー

「T-SATA2R Manager」では、「RAID Status」が「Degrade」と表示されます。 ディスクアレイが警告状態になると、ポップアップメッセージが表示されます。ポップアップメッセージにつ いては「ポップアップメッセージ[の設定」\(→](#page-8-0) P.9) をご覧ください。

#### □Rebuild

故障したハードディスクを交換したとき、正常なハードディスクのデータを新しいハードディスクにコピーし ている状態です。 詳しくは[「リビルド」\(→](#page-13-0) P.14)をご覧ください。

#### □Broken

アレイを構成している 2 台のハードディスクが両方故障しているか、SATA-RAID カードが故障している状態 です。

この場合、ホストへアクセスすることはできません。

# <span id="page-13-0"></span>リビルド

## ■リビルドとは

リビルドとは、ディスクアレイを警告状態から正常状態に戻す作業のことです。ディスクアレイが警告状態に なった場合、早急にリビルドを実行する必要があります。

リビルドを行うと、正常なハードディスクの全領域がもう一方のハードディスクにコピーされます。

## 色要重

▶新しいハードディスクを接続してコンピューターの電源を入れると、自動的にリビルドを行います。

## ■注意事項

- ・必要に応じてお客様のデータのバックアップを行ってください。 リビルド中にコピー元のハードディスクが故障すると、ディスクアレイ上のデータはすべて失われます。
- ・リビルド中に省電力状態(スリープ、スタンバイ、休止状態)になると、リビルドは中断されます。省電力状 態から復帰(レジューム)すると、中断された箇所からリビルドが再開されます。リビルド中に省電力状態に ならないようにするために、電源オプションの設定を変更してください。
- 設定方法については、コンピューター本体の『製品ガイド』をご覧ください。
- ・リビルド中に正しい手順でコンピューターの電源を切ったり再起動したりした場合、リビルドは中断されま す。次にコンピューターを起動すると、中断された箇所からリビルドが再開されます。
- ・リビルド中に正しい手順以外の方法で電源を切ったり再起動したりした場合、リビルドは最初からやり直しと なります。
- ・リビルドはハードディスクの全領域をコピーするため、ハードディスクの容量や性能、システムの稼働状況に よっては完了するまでに長時間かかる場合があります。
- ・リビルド中は充分な I/O 処理性能が得られないため、システムのパフォーマンスが低下します。

# <span id="page-14-0"></span><mark>5</mark> トラブルシューティング

ここでは、困ったことが起きた場合の対処方法を説明しています。

#### <span id="page-14-1"></span>□「T-SATA2R Manager」のアイコンが通知領域に表示されない

次のことを確認してください。

- ・Windows を起動したばかりではありませんか ? Windows の起動直後は、「T-SATA2R Manager」を操作する準備が完了していません。画面右下の通知領域に「T-SATA2R Manager」のアイコンが表示されるまでお待ちください。しばらく待っても表示されない場合、一度ログオフして、再度 ログオンをしてください。
- ・「T-SATA2R Manager」が終了していませんか ? なんらかの理由で「T-SATA2R Manager」が終了していないかを確認してください。終了していた場合は、「スタート」→ 「すべてのプログラム」から「T-SATA2R Manager」を手動で起動してください。
- ・画面右下の通知領域からアイコンが隠れていませんか ? Windows 7 の場合、画面右下の通知領域からアイコンが隠れています。通知領域の「隠れているインジケーターを表示し ます」をクリックすると、アイコンが表示されます。 通知領域にいつもアイコンを表示したい場合は、通知領域の「隠れているインジケーターを表示します」→「カスタマイ ズ」の順にクリックし、「T-SATA2R Manager」を「アイコンと通知を表示」に設定を変更してください。

## □「T-SATA2R Manager」のイベントログに「リビルドの優先順位がかわりました」と記録される

パトロールベリファイ中にリビルドへ移行すると、「リビルドの優先順位がかわりました」とログが記録され ることがありますが、運用上問題ありません。そのままお使いください。

#### □ディスクアレイから Windows が起動しない場合

コンピューター本体の BIOS で、ディスクアレイが作成されたハードディスク以外から起動する設定になって いる可能性があります。BIOS の設定については、コンピューター本体の『製品ガイド』をご覧ください。

### □コンピューター本体の BIOS によるハードディスクパスワード設定について

コンピューター本体の BIOS によるハードディスクパスワード設定機能はご使用になれません。

## □OS のアプリケーションイベントログに「警告ディスク」と表示された場合

OS のアプリケーションイベントログに「警告ディスク」と表示されることがあります。この場合、「T-SATA2R Manager」の「Raid Status」が「Normal」と表示されていれば、ディスクアレイは正常に動作しています。 そのままお使いください。

#### □通知領域のアイコンが点滅している場合

ディスクアレイの 2 台のハードディスクのうち、どちらかが「Degrade(警告状態)」になると、画面右下の通 知領域のアイコンが点滅します。

#### □メイン画面の「Raid Status」が表示されなくなった

カードがないコンピューターに「T-SATA2R Manager」をインストールすると、メイン画面の項目が表示されな くなります。

#### □ゲストアカウントでログオンする場合

Windows 7/Windows Vista でゲストアカウントでログオンして使用する場合や、Windows XP で一般ユーザーア カウントまたはゲストアカウントでログオンして使用する場合には、ユーザー権限に関する設定変更が必要で す。設定変更手順は「トラブル解決ナビ & ドライバーズディスク」内の「Install.txt」をご覧になり、必要な設 定を行ってください。

<span id="page-15-0"></span>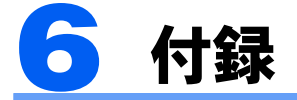

ここでは、「T-SATA2R Manager」が表示するイベントや、Windows の「イベントビューアー」に表示 されるイベントの一覧を説明しています。

SATA-RAID カードで検出されたエラーなどの情報は、「T-SATA2R Manager」で確認できます。 各イベントの詳細は、「「T-SATA2R Manager[」上のイベント一覧」\(→](#page-16-0)P.17)をご覧ください。

# ■「T-SATA2R Manager」上のイベントログ

最新のイベントが最下段に表示されます。

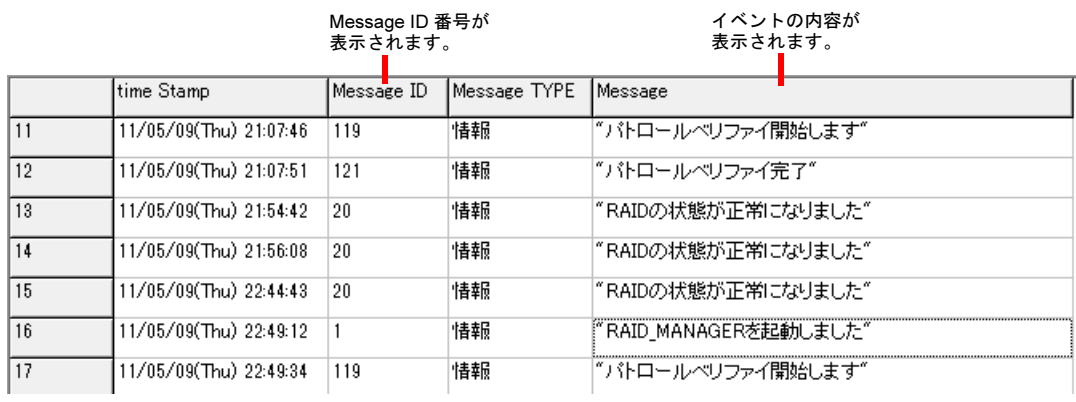

# ■Windows 上のイベントログ

- ・Windows 上のイベントログは、「コントロールパネル」内の「管理ツール」→「イベントビューアー」→「ア プリケーション」に記録が表示されます。
- ・ソースは「T-SATA2R」と記録されます。

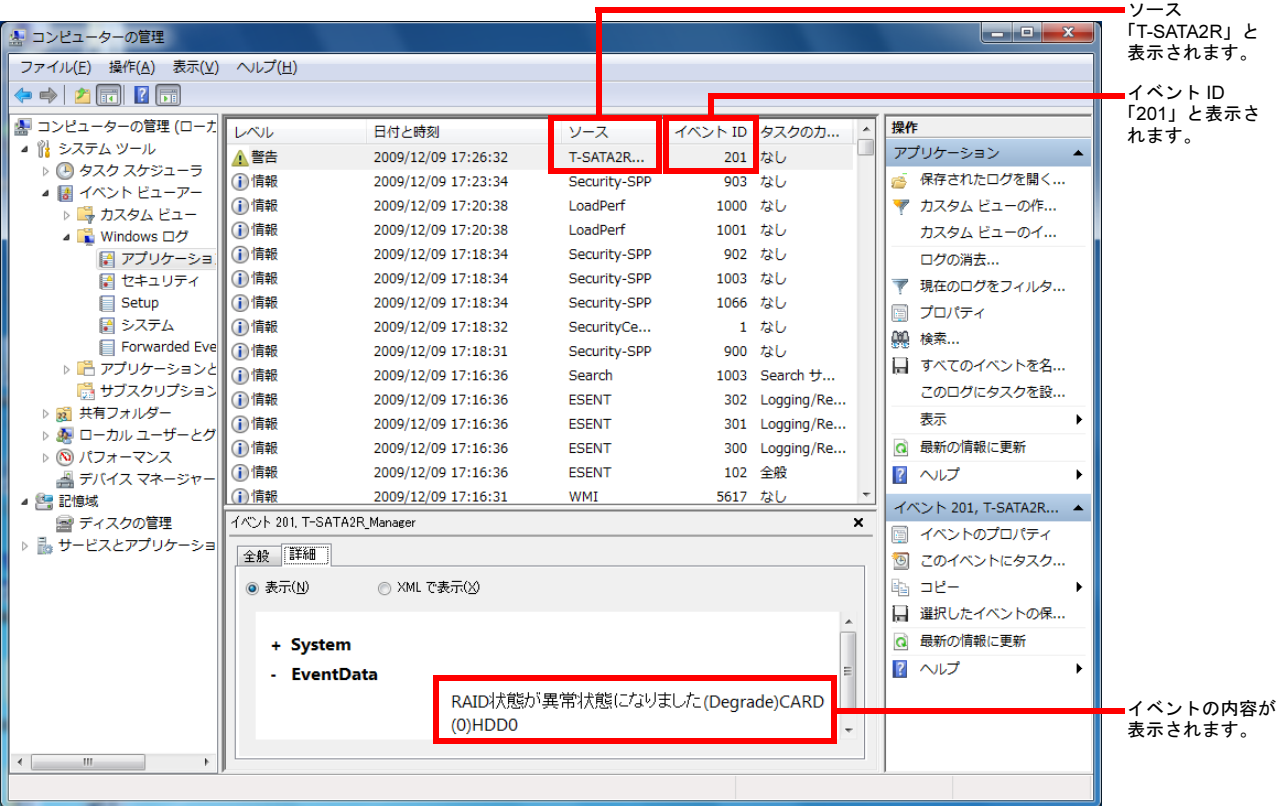

# <span id="page-16-0"></span>「T-SATA2R Manager」上のイベント一覧

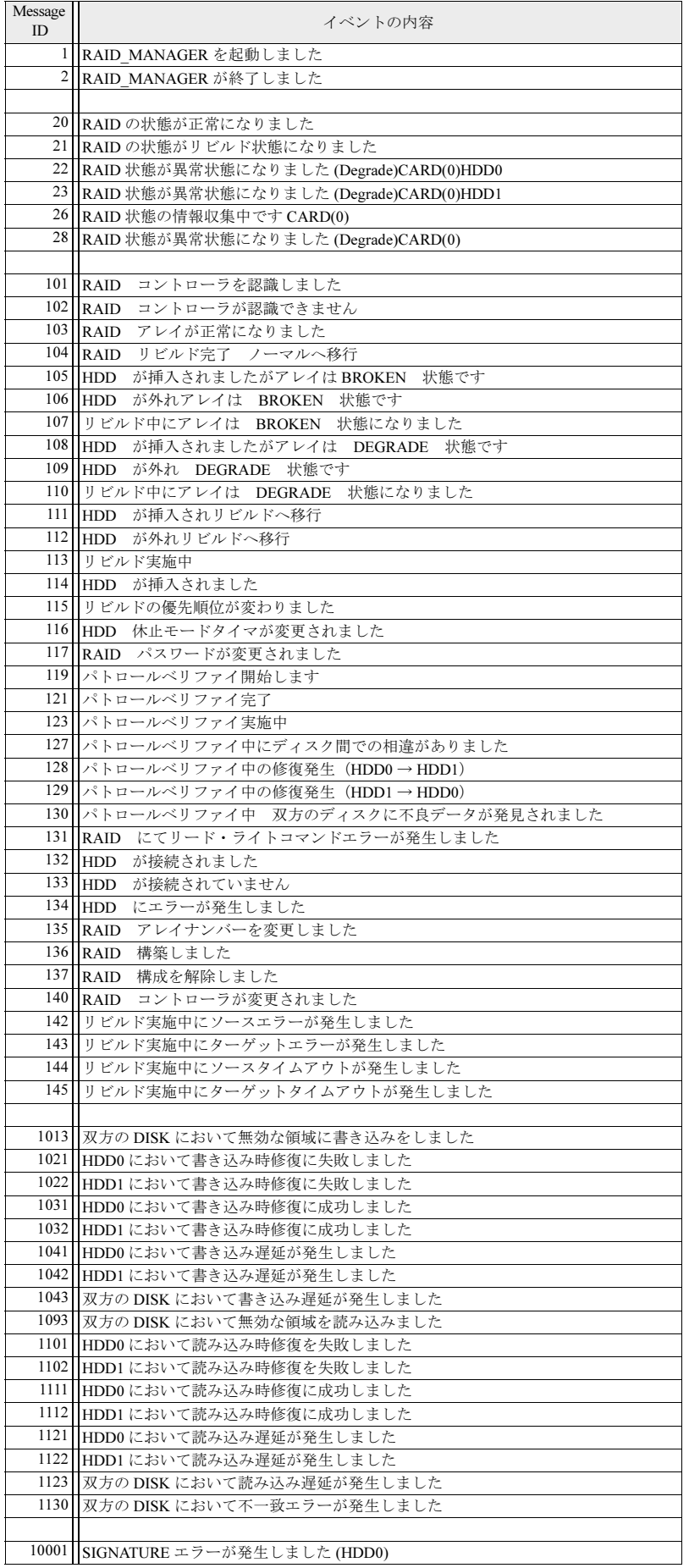

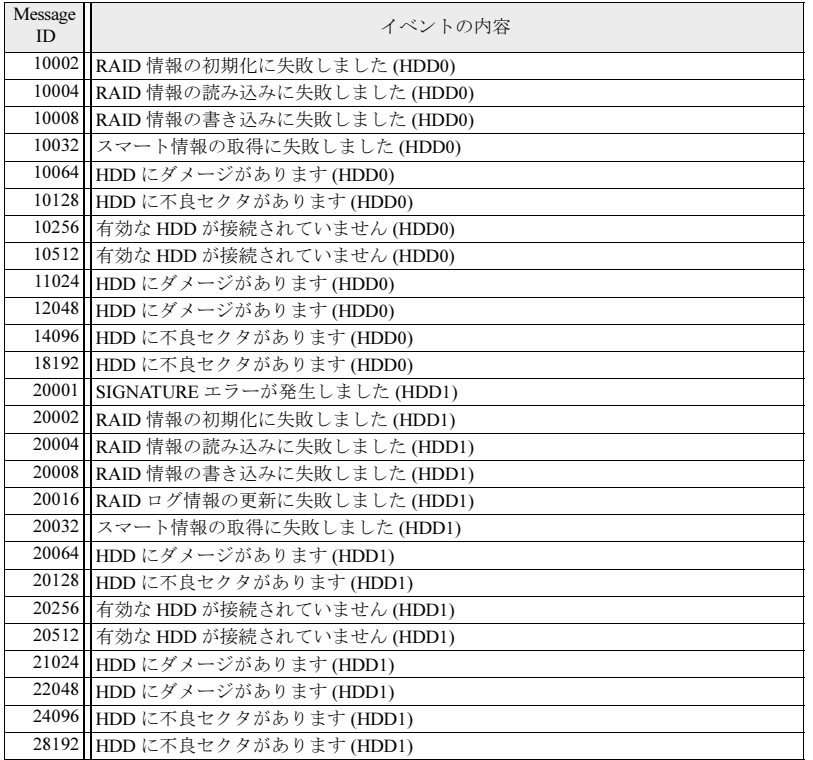

# <span id="page-18-0"></span>Windows 上のイベント一覧(システムイベントログ)

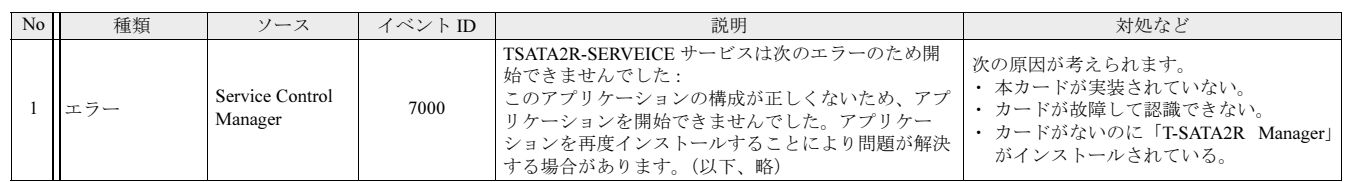

# <span id="page-18-1"></span>Windows 上のイベント一覧 (アプリケーションログ)

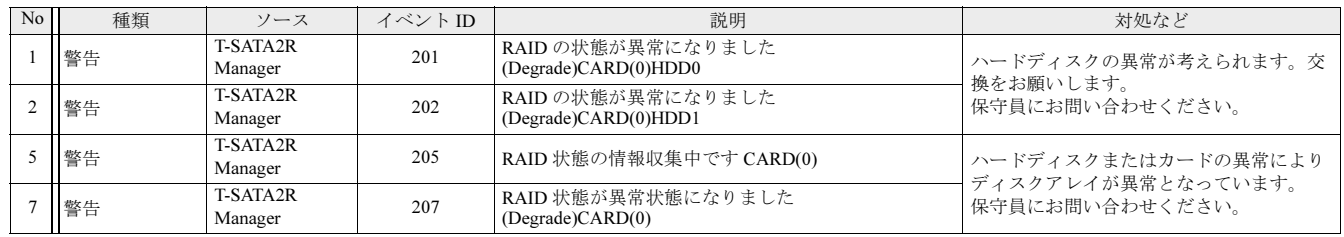

# <span id="page-18-2"></span>仕様一覧

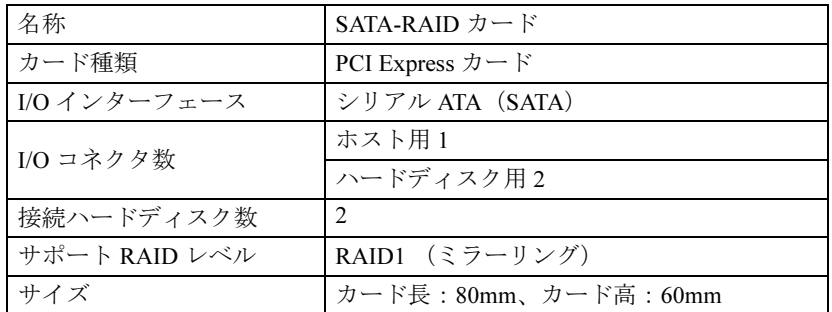

# SATA-RAID をお使いの方へ

B6FJ-4791-01 Z0-00

- 発 行 日 発行責任 富士通株式会社2010 年 4 月
- ●このマニュアルの内容は、改善のため事前連絡なしに変更することがあります。

●このマニュアルに記載されたデータの使用に起因する第三者の特許権およびそ の他の権利の侵害については、当社はその責を負いません。

●無断転載を禁じます。